## -Adding any EH Survey (Method #2) -Survey Searching

[1] Click the Surveys link as shown (a). Click the Add Survey link (b) to add "any" type of Survey/Inspection.

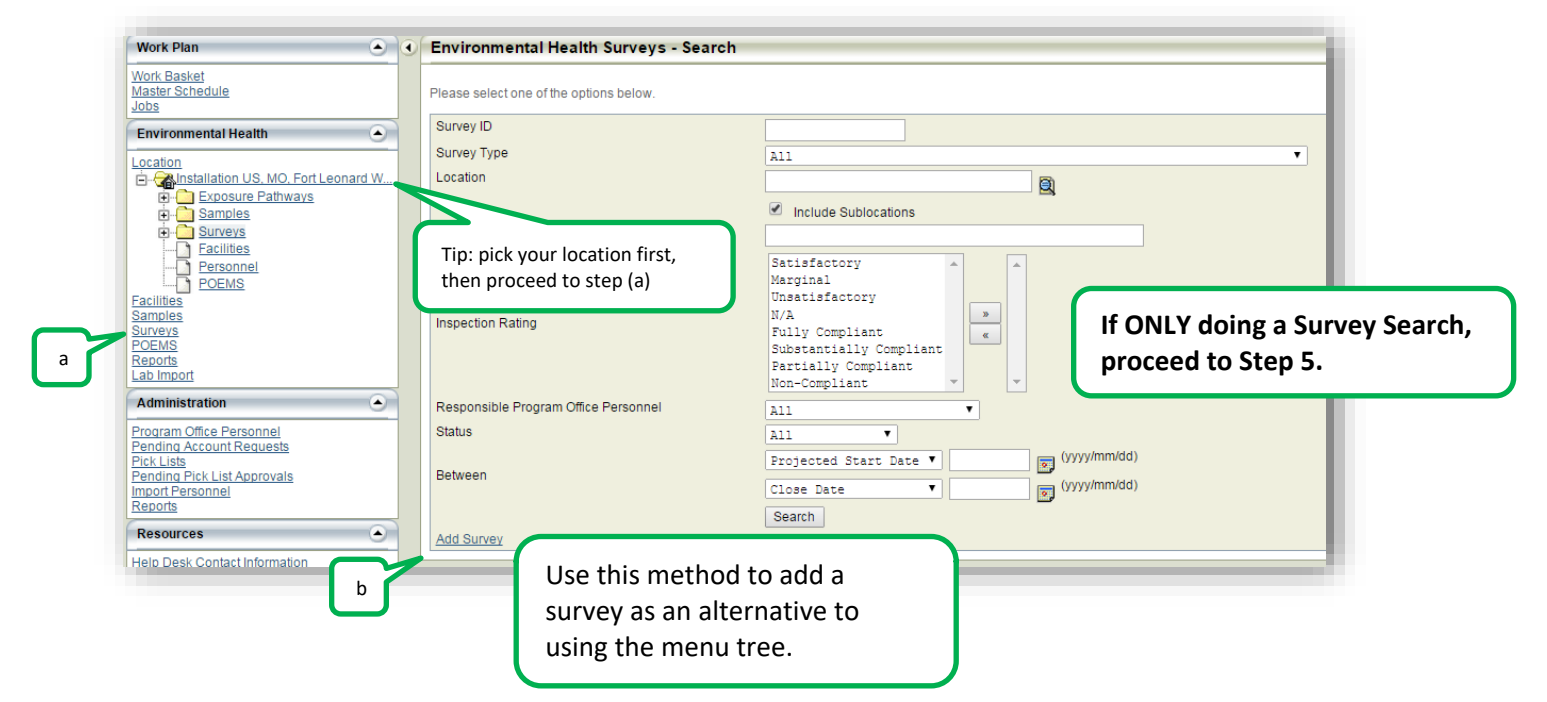

[2] After clicking "Add Survey" in Step 1, select a Task Type, and then click Continue. If the Survey/Inspection is NOT a Food or General Sanitation Survey, proceed to step 4.

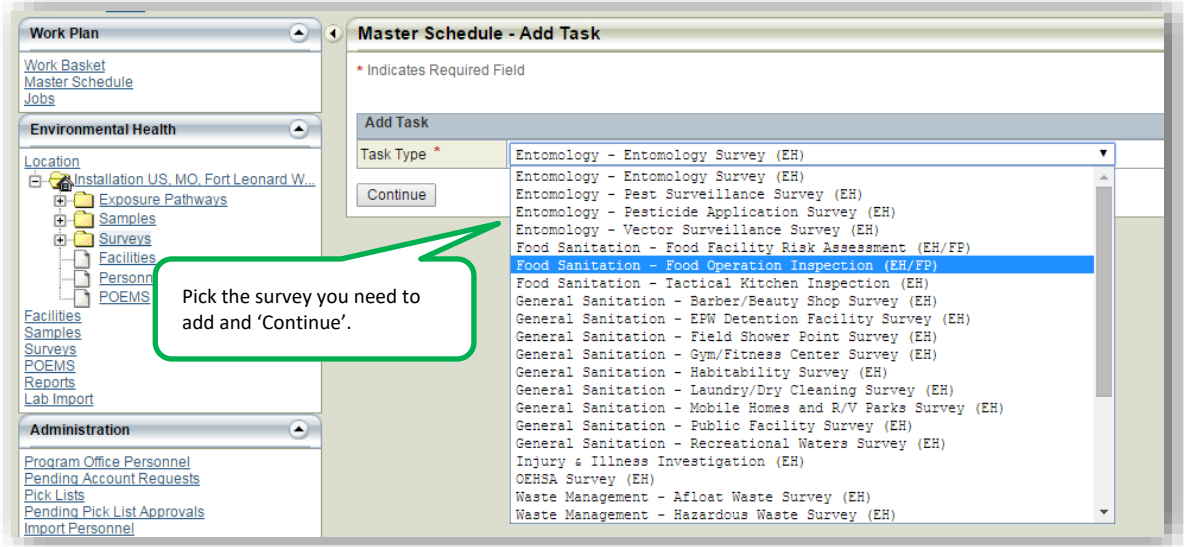

[3 - Food and General Sanitation only] Select a Facility if adding a Food or General Sanitation Inspection. Click Search when ready.

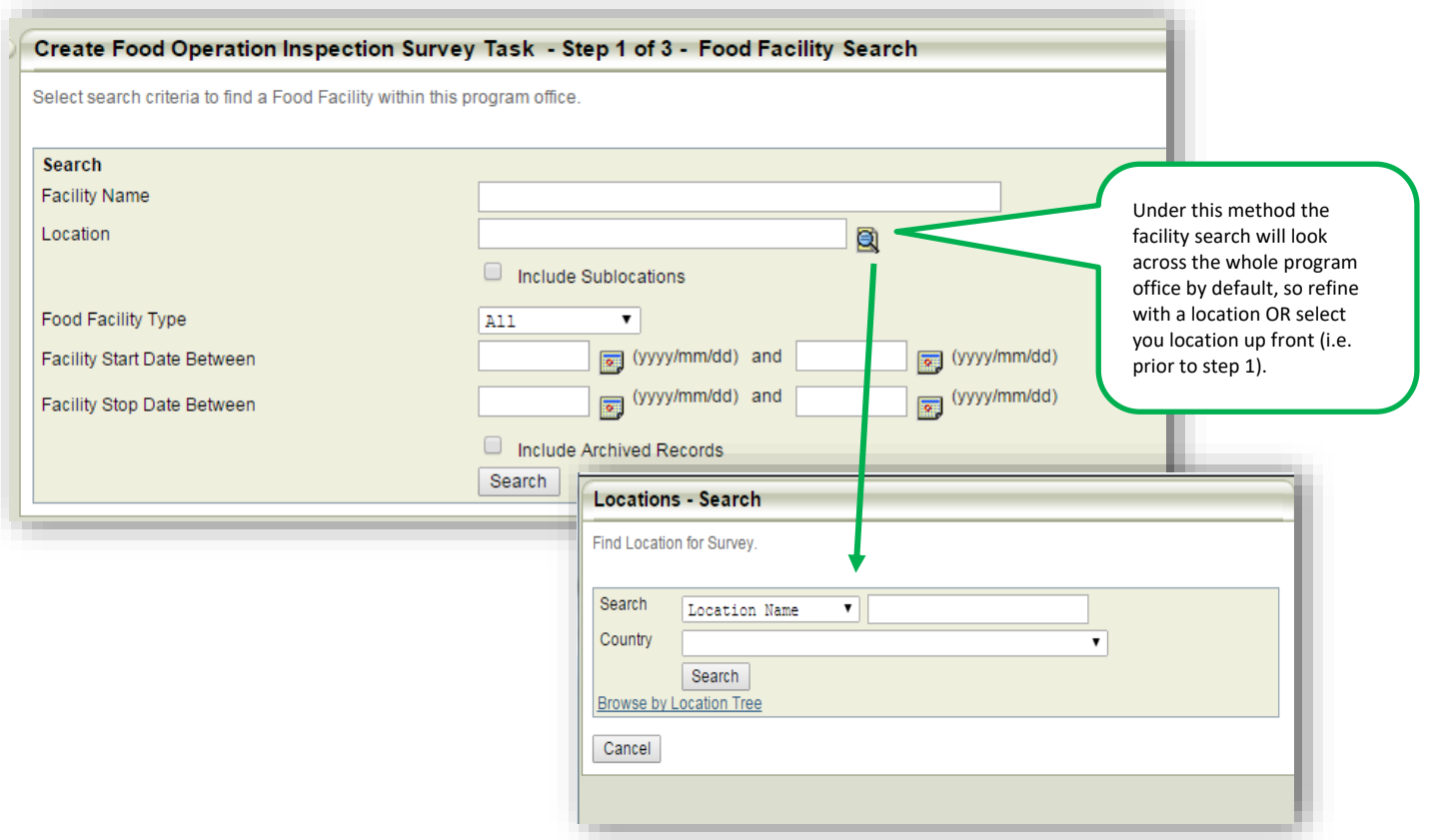

[4] All Surveys in DOEHRS have a scheduling page. This should be *by-passed* by clicking 'Save and Begin Survey'. There is no need to populate the information on this page.

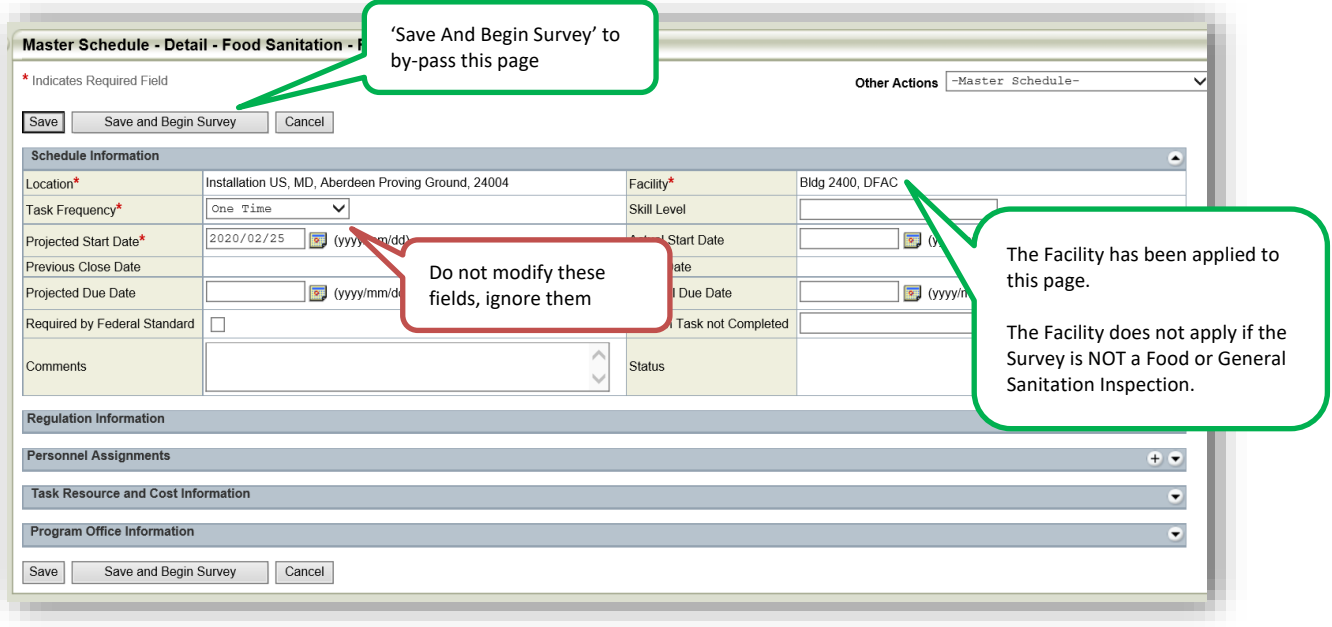

2

All tutorials here: https://phc.amedd.army.mil/topics/envirohealth/hrasm/Pages/DOEHRS\_Resources.aspx

## **[5] Survey Searching. Note: Only (1) filter is required. Use at will.**

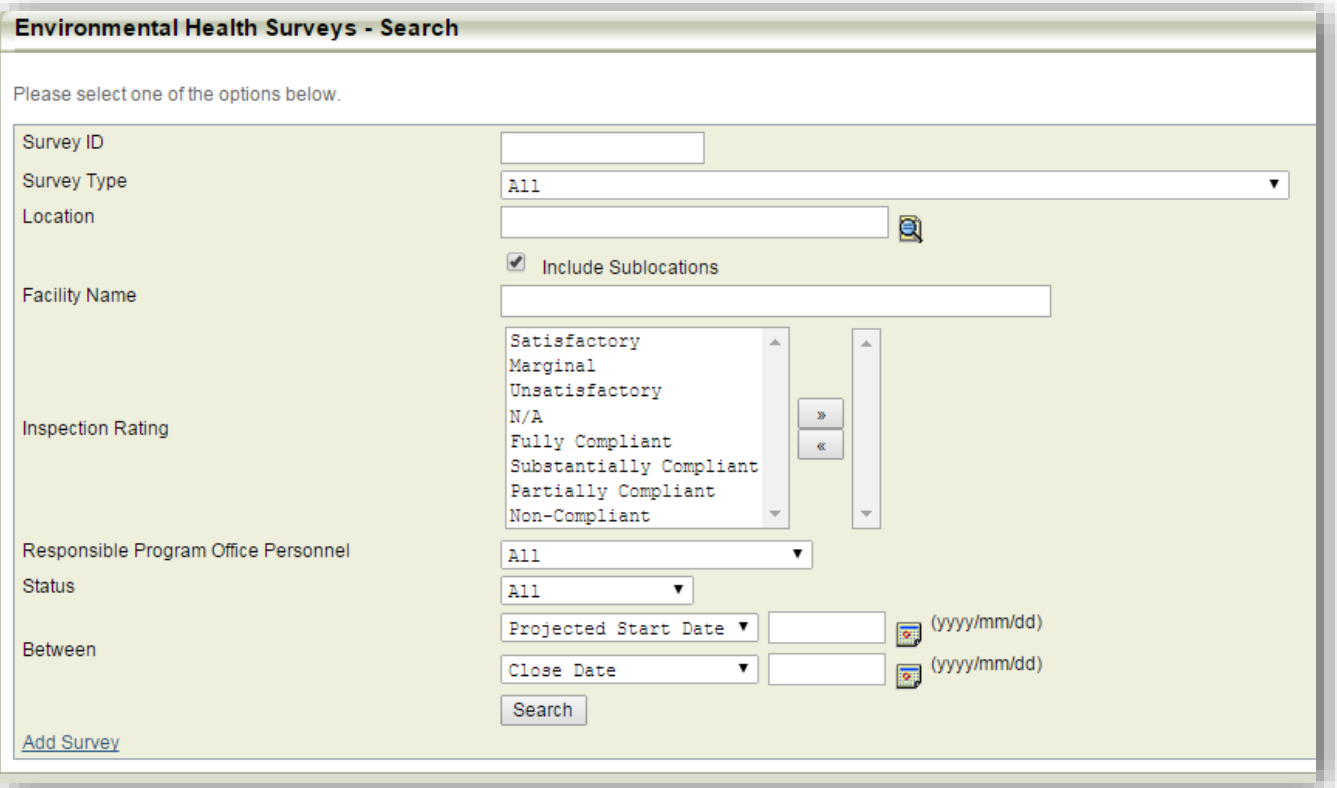

1) Type in a specific **Survey ID** for a specific survey.

2) Select a **Survey Type** to target only a specific type across many Locations or Facilities.

3) Use the magnifying glass to pick a specific **Location**, but only (1) at time.

4) Target (1) **Facility only.** *Partial name spelling is OK.*

5) Target (1) or multiple **Inspection Rating** types. *Shuttle to right box.*

6) Target the **Responsible Personal** (i.e. person who input the data)**.**

7) Target the **Status** (In Progress, Ready for QA, etc.)

8) Target the date range. Note: **Projected Start Date** should equal Survey Start date. See step 4. **Close Date =** date survey was marked Completed or Approved by QA.